#### **Como configurar sua conta de email no Thunderbird 3?**

Para configurar o cliente Thunderbird 3 para uma conta de email da Odara Internet siga os passoa abaixo:

- 1. Clique no menu Ferramentas e selecione a opção Configurar contas...
- 2. Clique no botão Ação de Contas e escolhe a opção Nova conta de email
- 3. Digite o seu nome no campo Seu Nome:
- 4. Digite o seu endereço de email (como nome@seudomínio.com.br) no campo Endereço de Email:
- 5. Digite a sua senha no campo Senha: e clique no botão Continuar
- 6. Na janela seguinte, enquanto o Thunderbird tenta detectar suas configurações, clique no botão Parar
- 7. No campo Nome do Usuário: informe o seu endereço de email (como nome@seudomínio.com.br)
- 8. No campo Recebimento: informe "mail.odara.com.br", no campo selecione a opção POP e nos dois campos seguintes informe 110 e STARTTLS, respectivamente.
- 9. No campo Envio: informe "smtp.odara.com.br", nos campos seguintes informe informe 587 e STARTTLS, respectivamente.
- 10. Clique no botão Configurar manual... e em Criar conta para finalizar as configurações manualmente

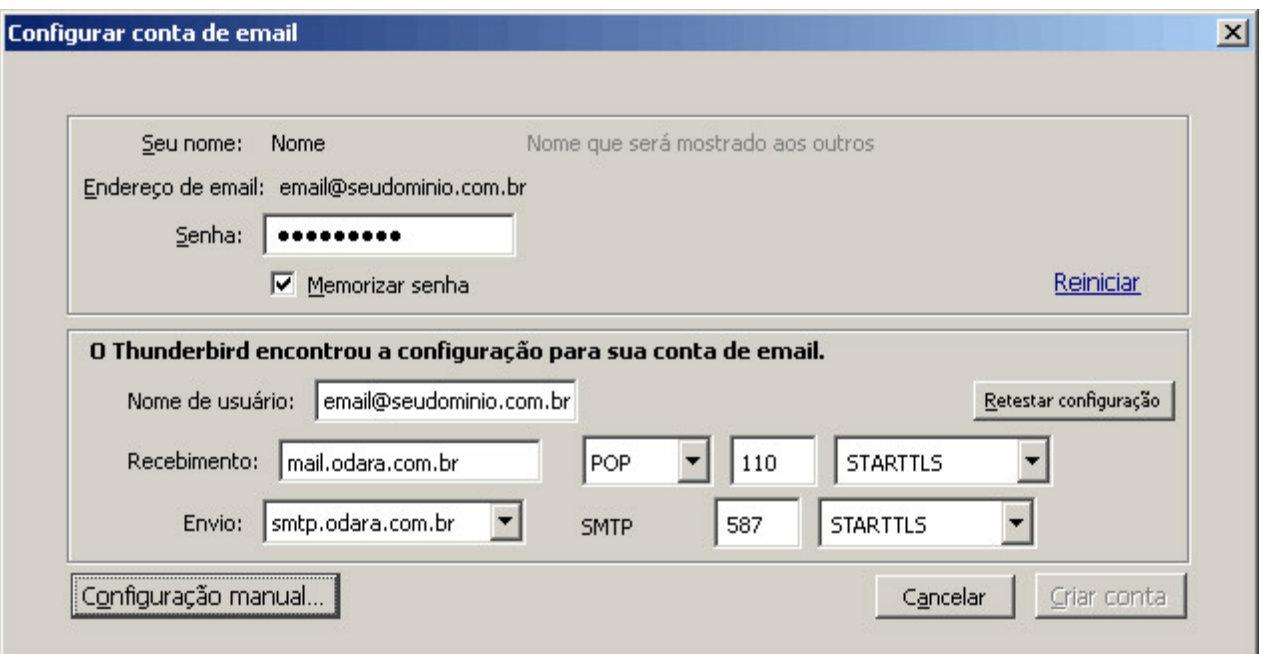

11. Na janela de Configurar Contas, clique na guia Servidor e desmarque a opção Manter mensagens no servidor

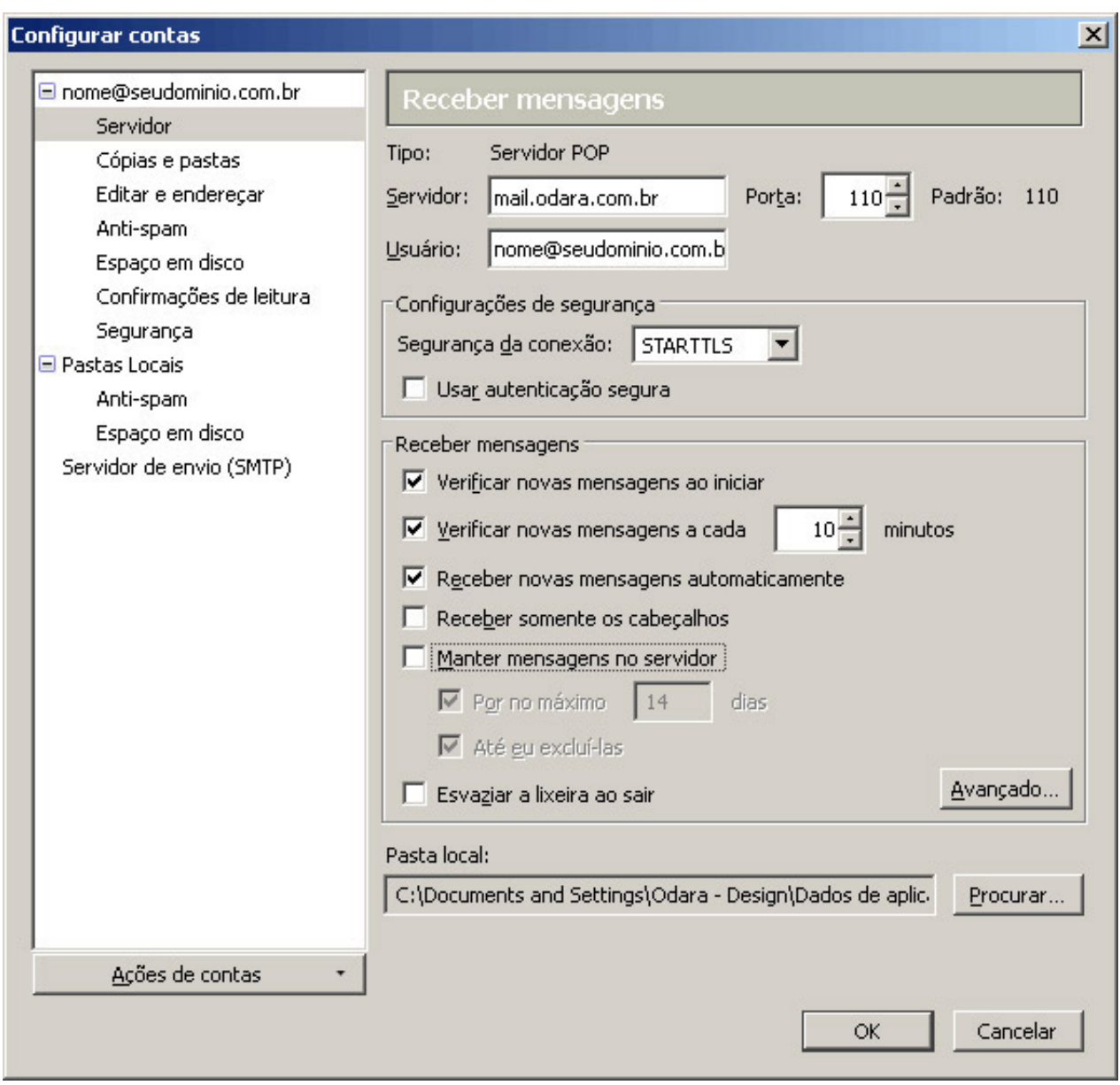

- 12. Na janela de Configurar contas, clique em Servidor de envio (SMTP) e no espaço ao lado, selecione a conta SMTP e clique no botão Editar
- 13. Selecione a opção Meu servidor requer autenticação e informe no campo Nome do Usuário: o seu endereço de email (como nome@seudomínio.com.br)
- 14. No campo Segurança da conexão seleciona a opção Nenhuma

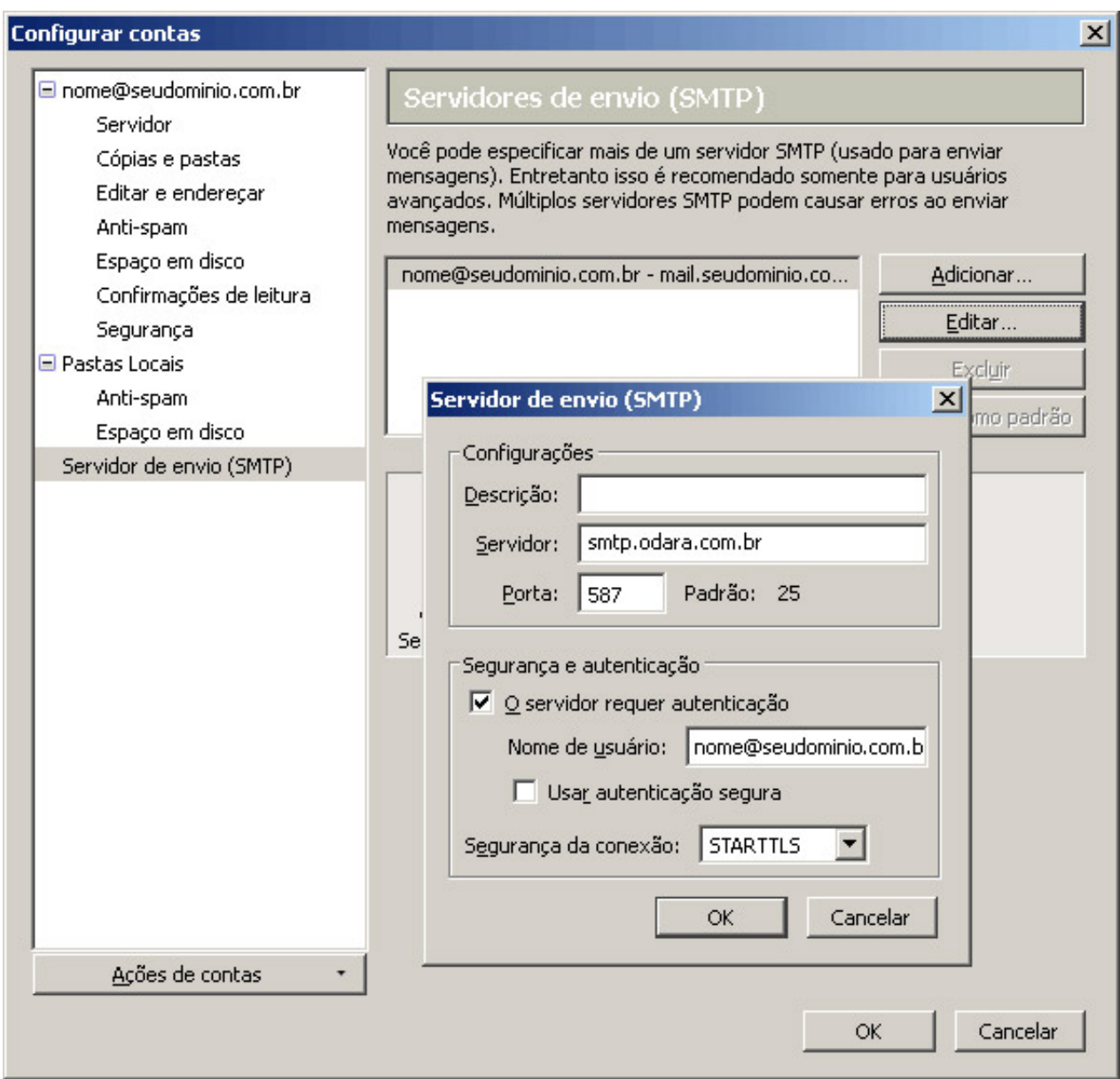

15. Clique no botão OK para concluir a configuração

Sua conta de email foi configurado para o Thunderbird 2 e você já pode enviar e receber emails pela Odara Internet.

Caso esteja configurando uma segunda conta o passo 8 não se será solicitado e será necessário configurar um servidor de envio (SMTP) manualmente conforme os procedimentos abaixo:

- 1. Na janela de Configurar contas, clique em Servidor de envio (SMTP) e no espaço ao lado, selecione a conta SMTP e clique no botão Adicionar
- 2. No campo Descrição informe o seu endereço de email (como nome@seudomínio.com.br)
- 3. No campo Servidor informe "mail.seudominio.com.br" ou "smtp.odara.com.br"
- 4. Selecione a opção Meu servidor requer autenticação e informe no campo Nome do Usuário: o seu endereço de email (como nome@seudomínio.com.br)
- 5. No campo Segurança da conexão seleciona a opção Nenhuma Página 3 / 4

#### **© 2024 Rubens A. Mascari <hostmaster@odara.com.br> | 27-04-2024 11:46**

[URL: https://kb.odara.com.br/index.php?action=faq&cat=7&id=5&artlang=pt-br](https://kb.odara.com.br/index.php?action=faq&cat=7&id=5&artlang=pt-br)

6. Clique no botão OK 7.

ID de solução único: #1004 Autor:: n/a Última atualização: 2014-03-20 16:17

> Página 4 / 4 **© 2024 Rubens A. Mascari <hostmaster@odara.com.br> | 27-04-2024 11:46** [URL: https://kb.odara.com.br/index.php?action=faq&cat=7&id=5&artlang=pt-br](https://kb.odara.com.br/index.php?action=faq&cat=7&id=5&artlang=pt-br)